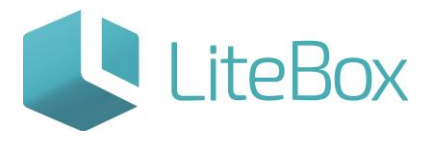

Руководство пользователя

версия LiteBox 1.0

**© 2016 Ульяновск**

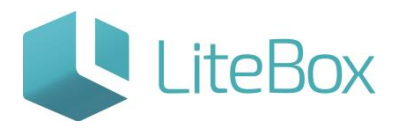

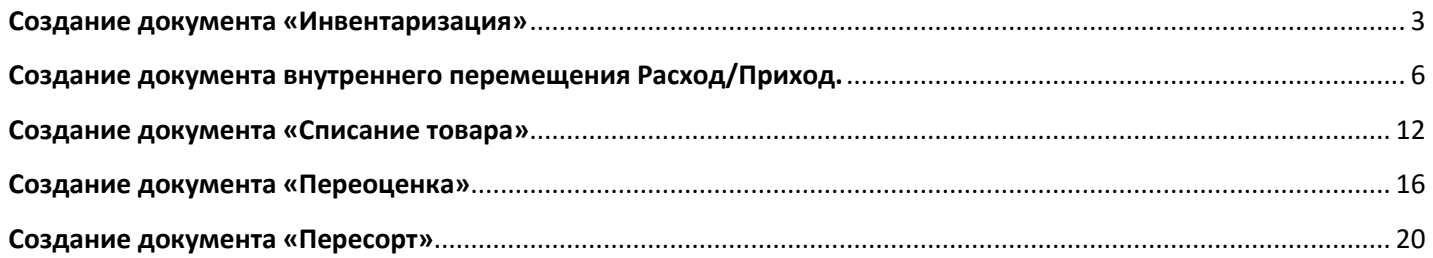

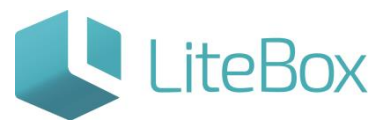

#### <span id="page-2-0"></span>**Создание документа «Инвентаризация»**

1. Создание нового документа.

Нажмите кнопку «Добавить» в области работы с документом

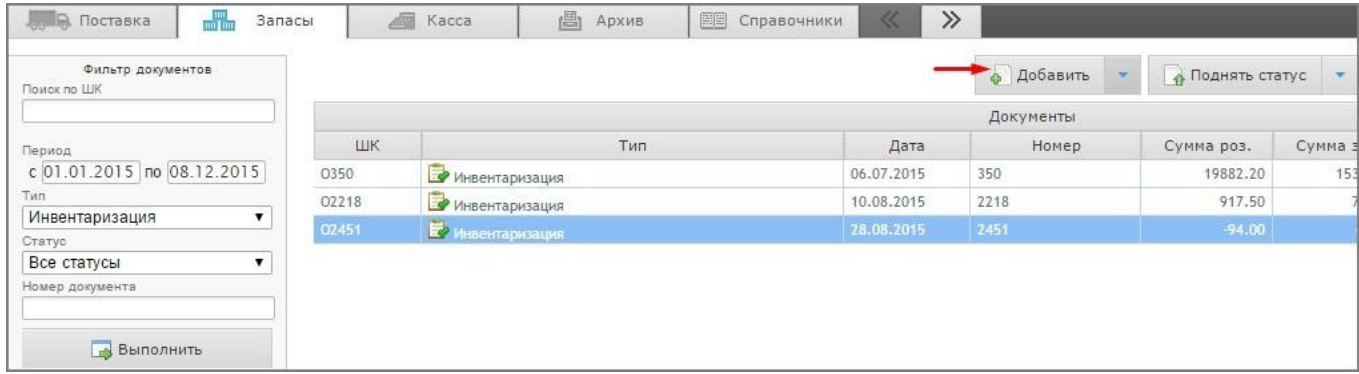

и заполните форму «Добавить документ»: укажите «Тип» = Инвентаризация;

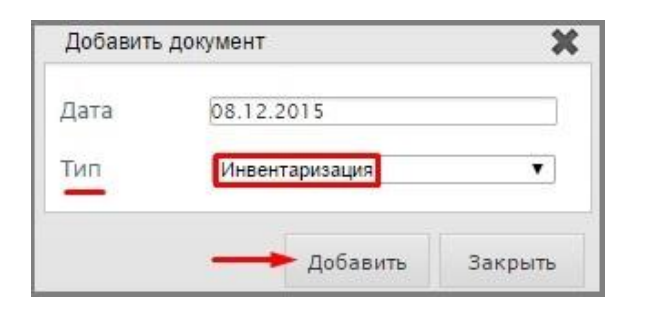

2. Добавление товаров во вновь созданный документ.

Выделите строку с документом и выберите вкладку «Ассортимент магазина» (1) в табличной части документа. В фильтре товаров (2) выставьте параметры отбора (при необходимости). Нажмите кнопку «Выполнить» (заполнится вкладка «Ассортимент магазина» товарами, соответствующими настройкам фильтра товара).

В столбце «Кол-во» (3) проставьте фактическое количество товара (кол-во товара находящегося на складе, т.е. товар в наличии, который вы физически посчитали при пересчете остатков). Закрытие отрицательных остатков подразумевает приведение товаров с отрицательным значением (количеством) к нулевому значению (количеству). При добавлении товара в документ, по умолчанию значение товара равно нолю.

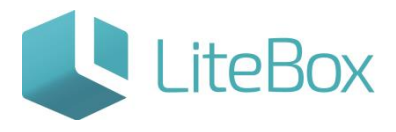

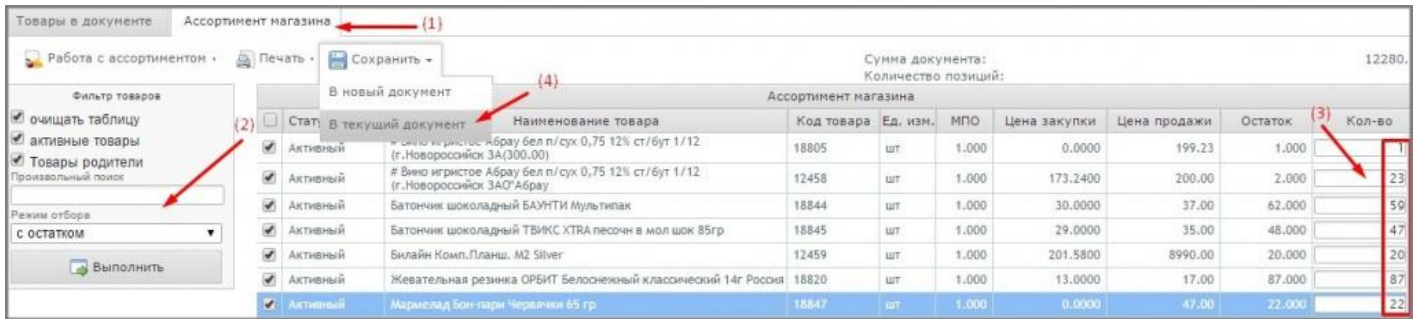

В меню «Сохранить» выберите необходимую команду сохранения: в новый документ / в текущий документ (4).

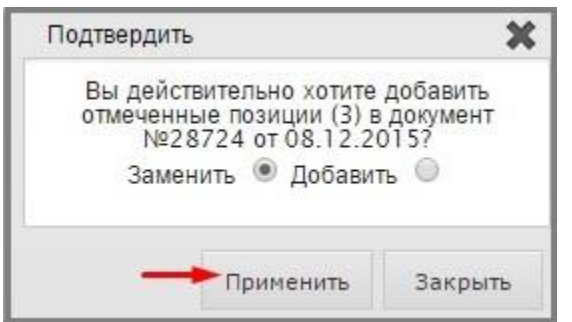

После сохранения выбранные товары попадут на вкладку «Товары в документе».

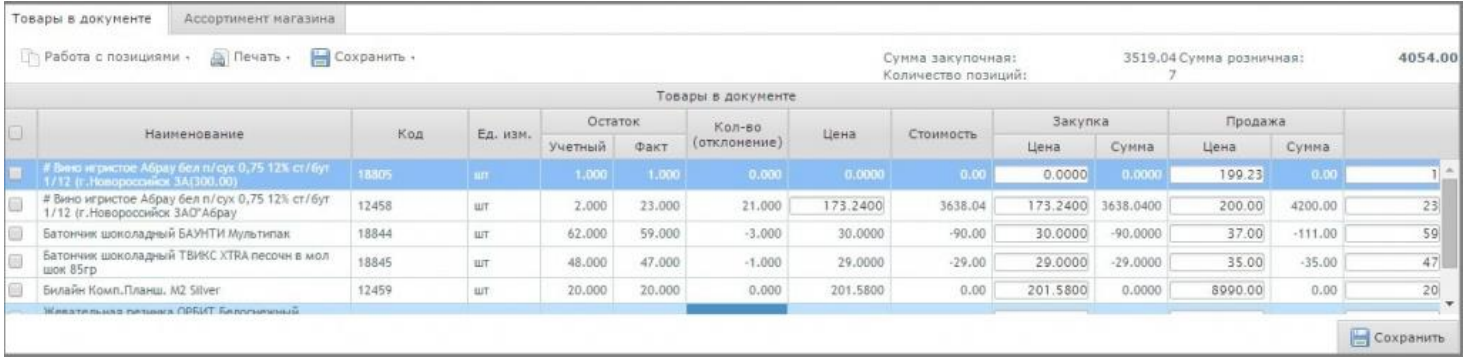

У созданного документа статус **- «Сформированный»**.

3. Проведение документов «Инвентаризация».

Документу присвойте статус «Проверенный»: нажмите кнопку «Поднять статус» и в появившемся окне «Подтверждение» нажмите кнопку «Провести»;

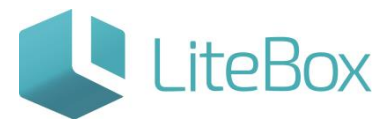

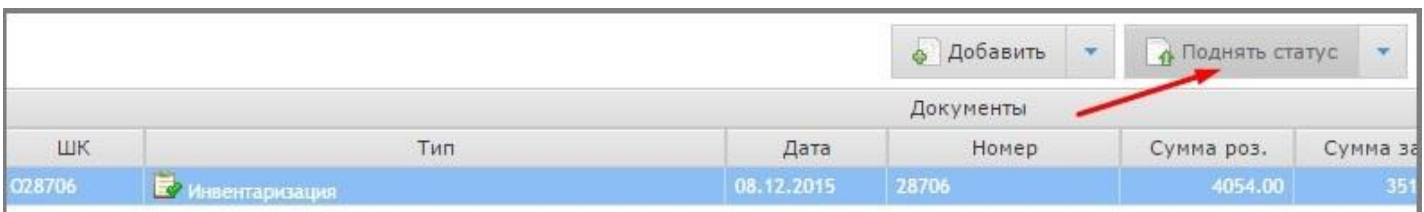

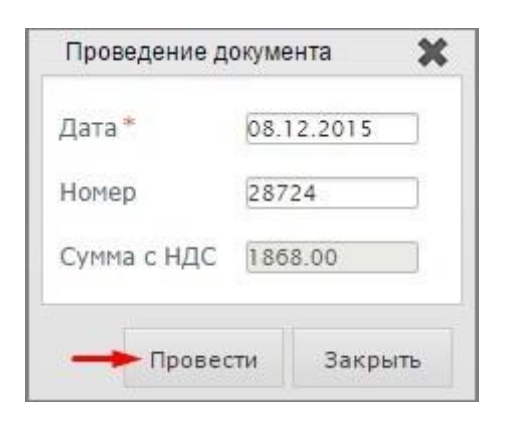

Если в системе имеются не проведенные документы с датой меньшей, либо равной дате инвентаризации, то появится предупреждающее окно со списком таких документов.

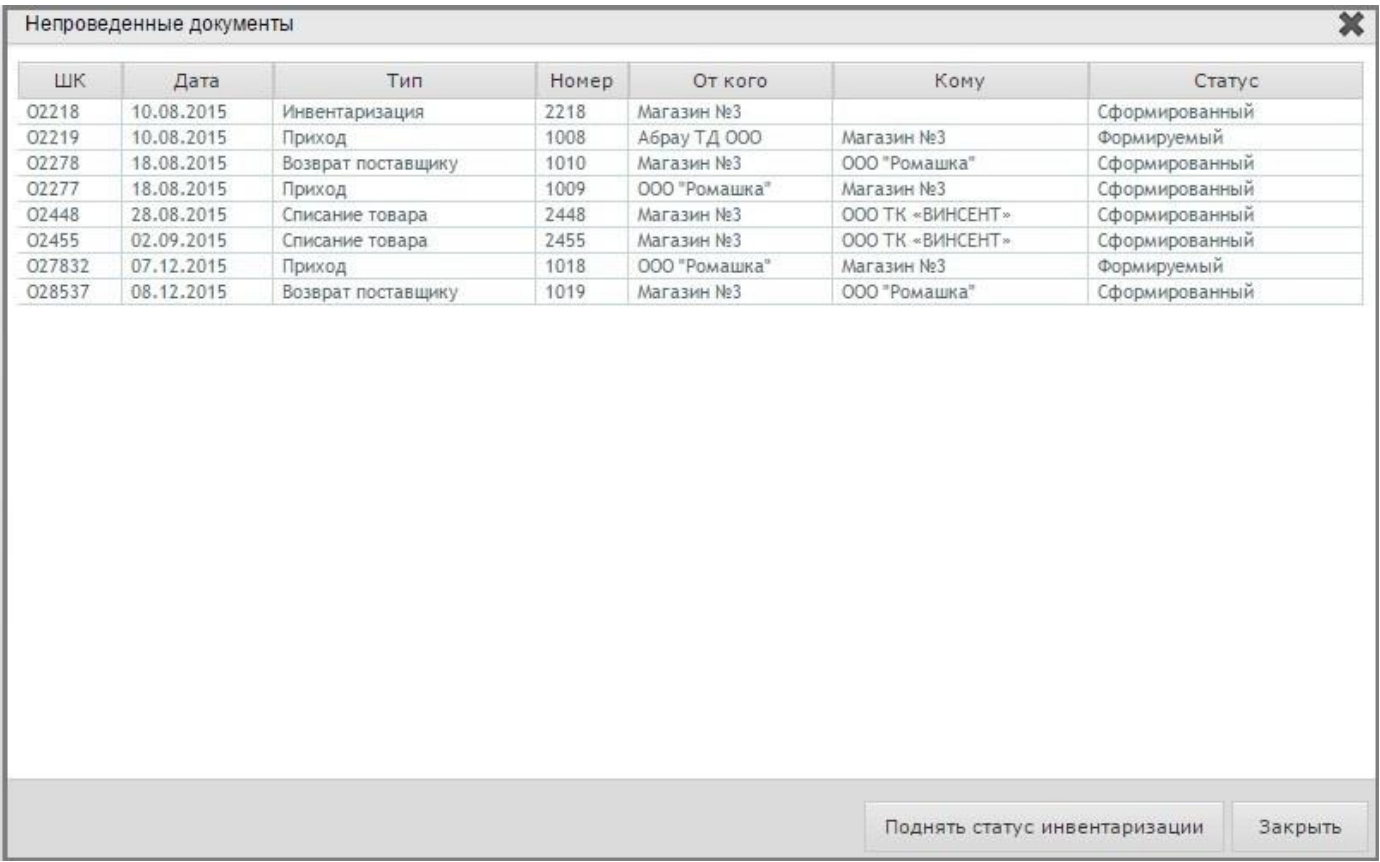

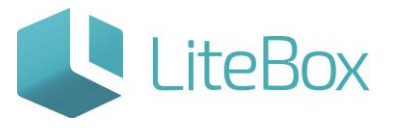

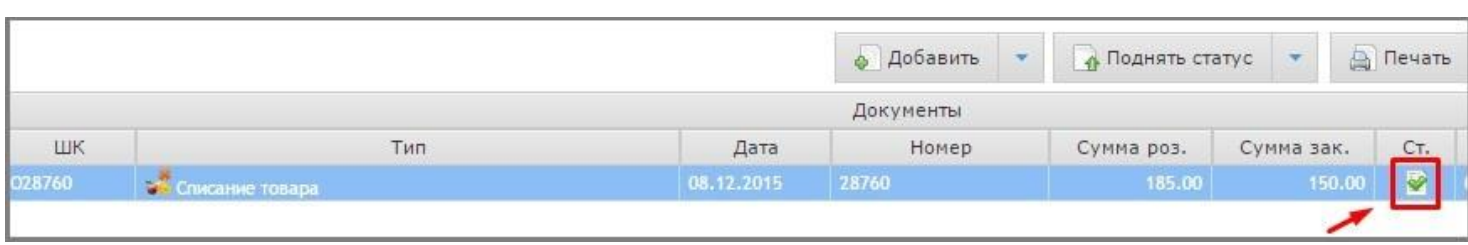

## <span id="page-5-0"></span>**Создание документа внутреннего перемещения Расход/Приход.**

#### 1. Создание нового документа

#### Нажмите кнопку «Добавить» в области работы с документом

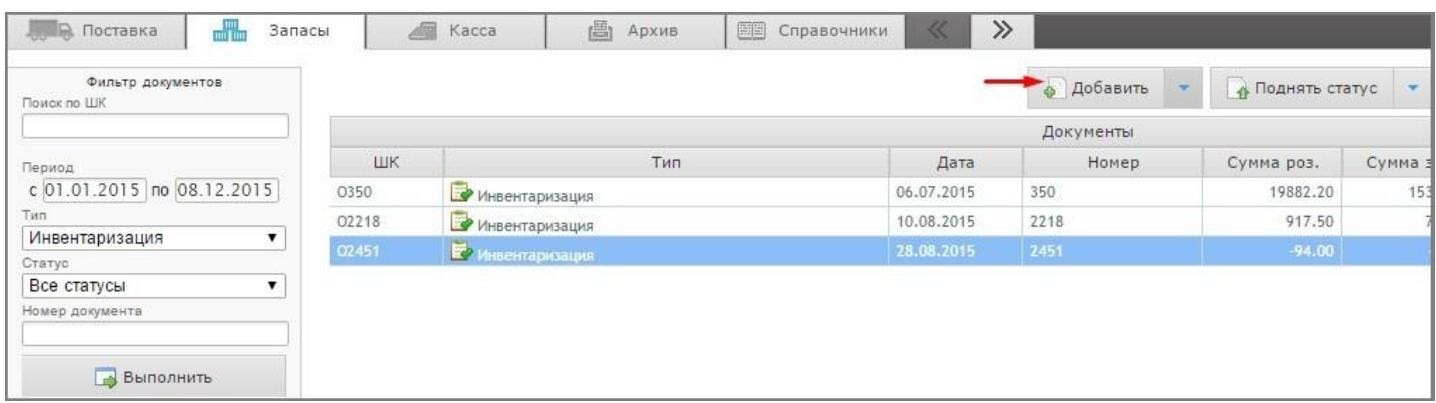

и заполните форму «Добавить документ»: указать «Тип» = Внутреннее перемещение (Расход);

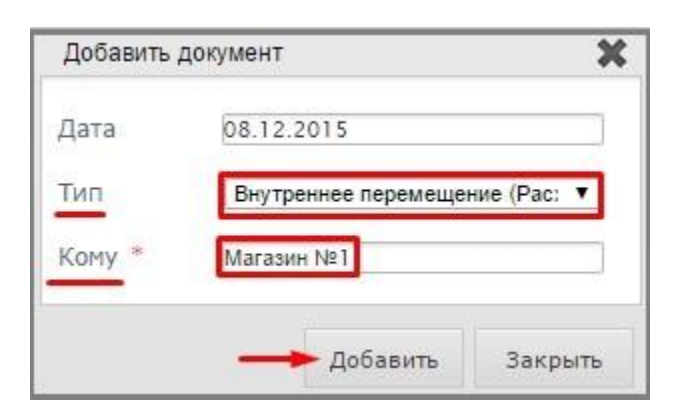

«От кого» = выбрать Контрагента, от которого поступил товар. Для этого нужно кликнуть по пустому полю мышью и в форме «Поиск контрагента» ввести наименование (часть наименования) магазина, нажать «Искать». Из списка совпадений выберите необходимого контрагента, выделив его курсор. Далее нажать кнопку «Добавить».

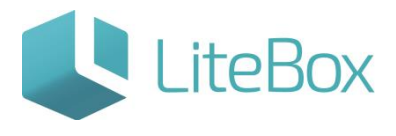

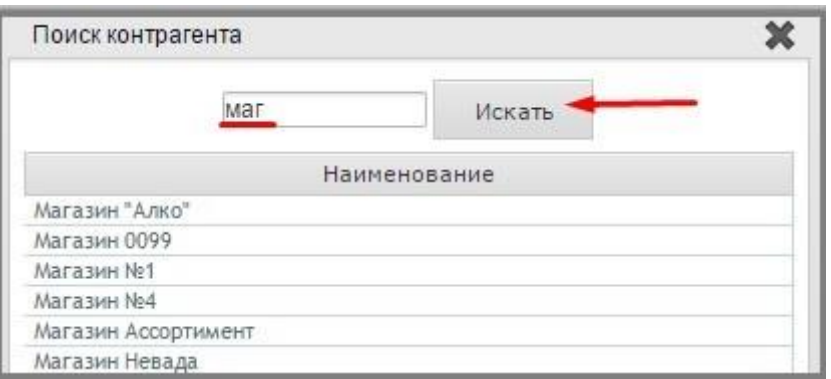

Если в списке нет нужного магазина см. инструкцию «Настройка системы»: подсистема «Настройка системы» → вкладка «Подразделения» → добавить новое подразделение (магазин) вашей организации нажав кнопку «Добавить» → заполнить поля и обязательно выбрать в поле «Ассортимент. Копировать с подразделения» = магазин, у которого будет скопирована матрица товаров → нажать «Сохранить».

2. Добавление товаров во вновь созданный документ.

Выделите строку с документом и выберите вкладку «Ассортимент магазина» в табличной части документа и в фильтре товаров выставьте параметры отбора (при необходимости). Нажмите кнопку «Выполнить» (заполнится вкладка «Ассортимент магазина» товарами, соответствующими настройкам фильтра товара).

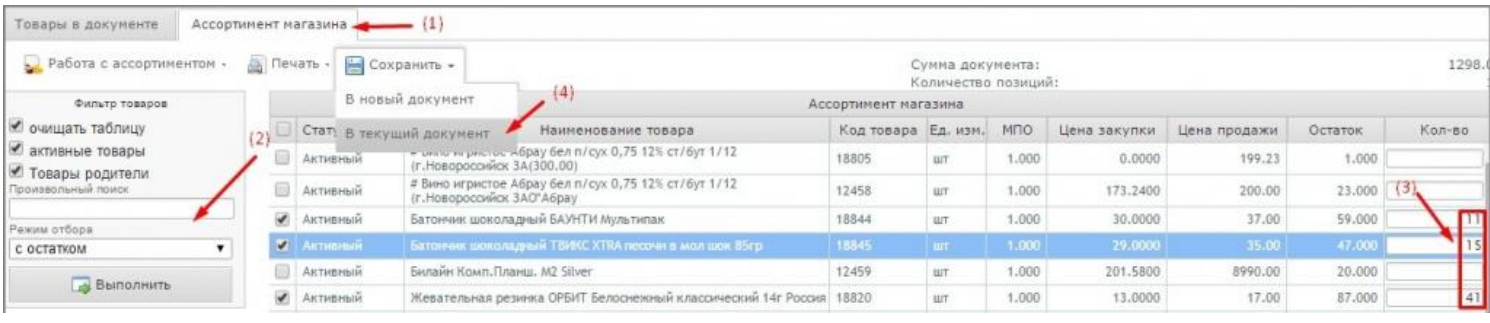

3. Сохранение товаров во вновь созданный документ.

Отметьте флажками необходимый товар или в столбце «Кол-во» (3) проставьте количество перемещаемого товара.

В меню «Сохранить» выберите необходимую команду сохранения: в новый документ / в текущий документ (4).

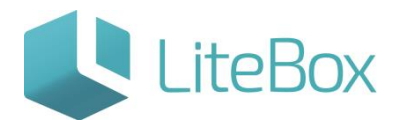

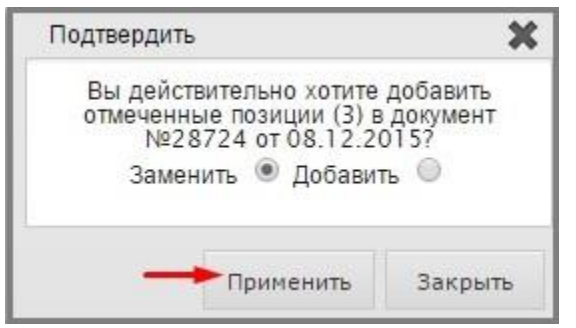

После сохранения выбранные товары попадут на вкладку «Товары в документе».

Внесение в документ количества перемещаемого товара зависит от способа работы с партиями, установленного в настройках системы:

- при работе без создания партий (по FIFO) количество перемещаемого товара вводится во вкладке «Ассортимент товара»;
- при работе с созданием партий, количество товара вводится во вкладке «Товары в документе». Для этого, необходимо нажать кнопку «Изменить» во вкладке «Товары в документе».

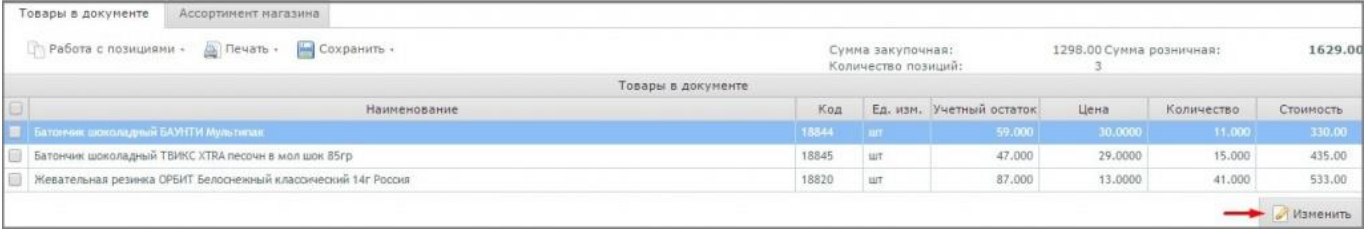

В появившемся окне списания установите период поиска приходов товара.

Выберите нужный приход (приход, с которого будет списан товар), дважды на него щелкнув.

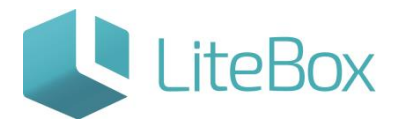

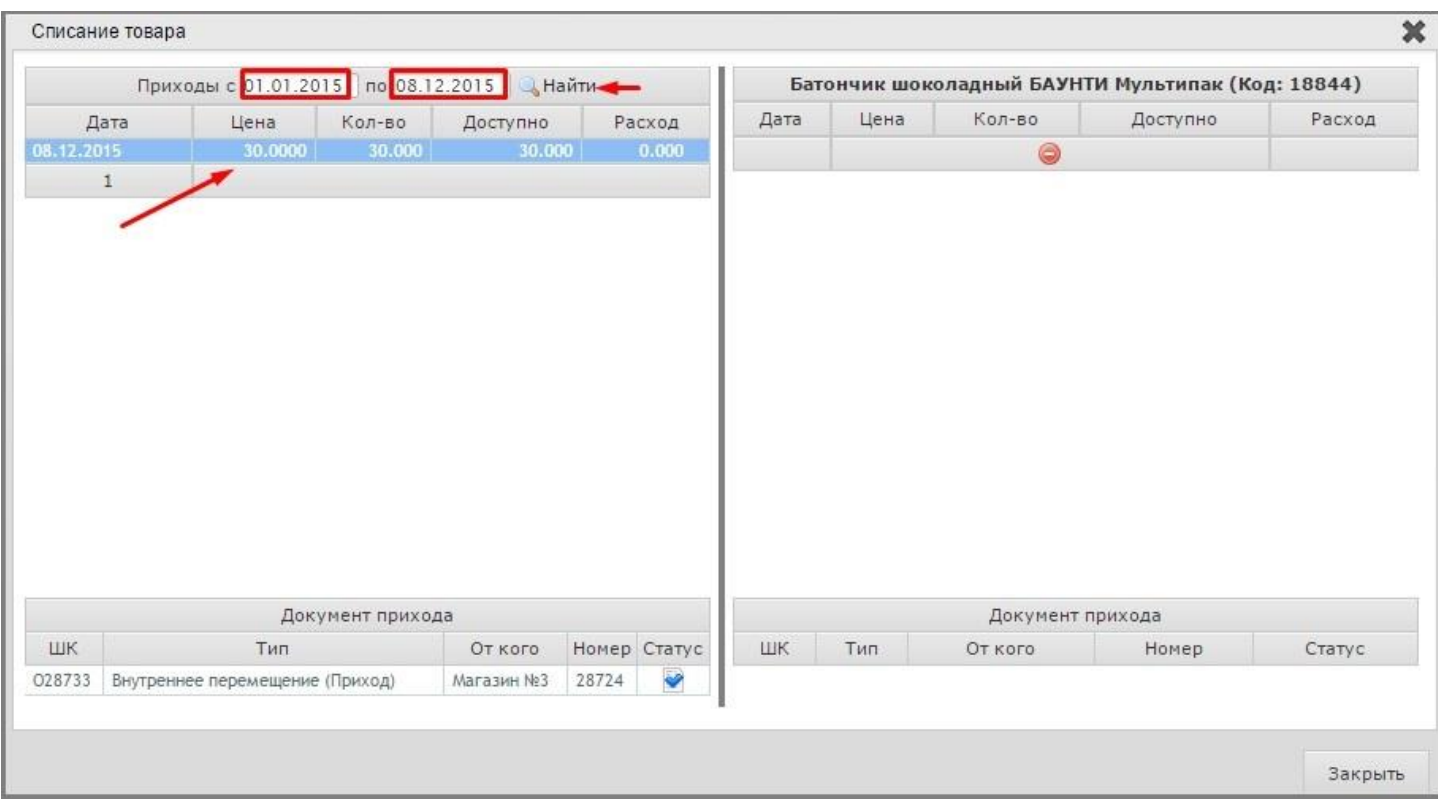

В правой части окна введите количество товара, подлежащее списанию, и нажмите на кнопку «Сохранить».

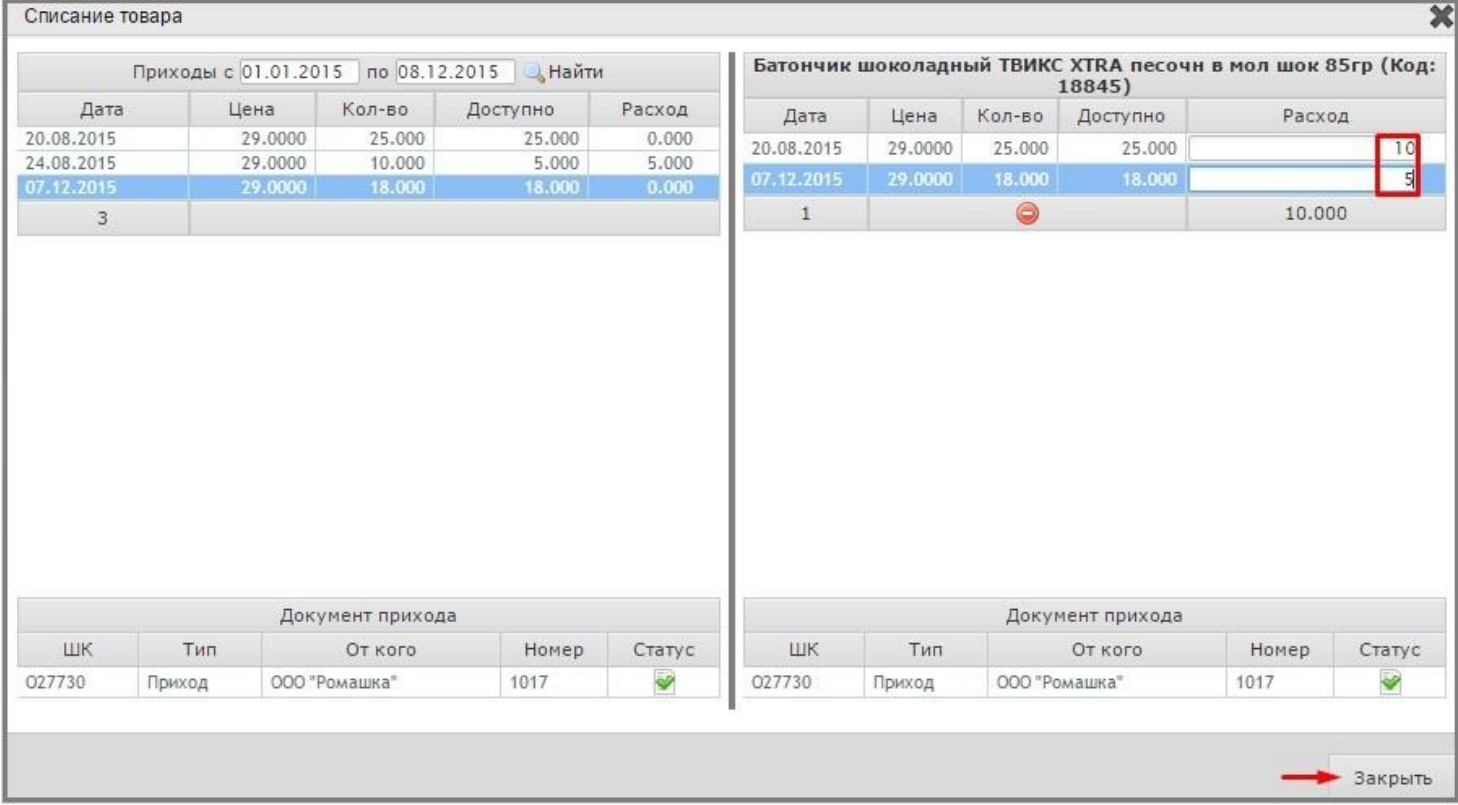

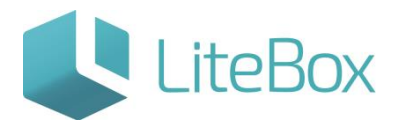

У созданного документа статус  $\Box$  - «Формируемый».

4. Проведение документов внутреннего перемещения (Расход).

Документу присвойте статус «Сформированный»: нажмите кнопку «Поднять статус» и в появившемся окне «Подтверждение» нажмите кнопку «Провести»;

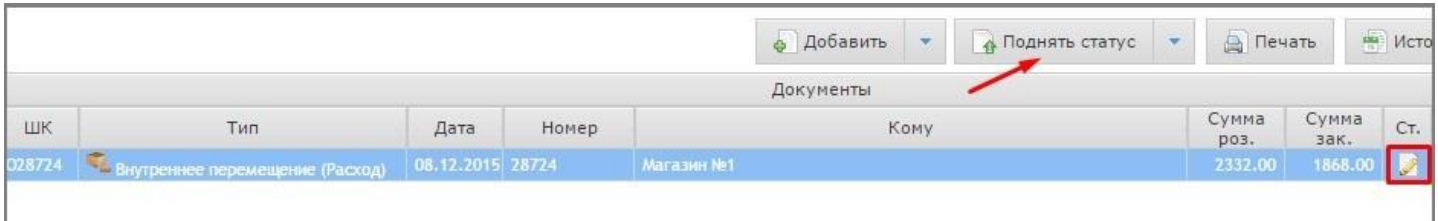

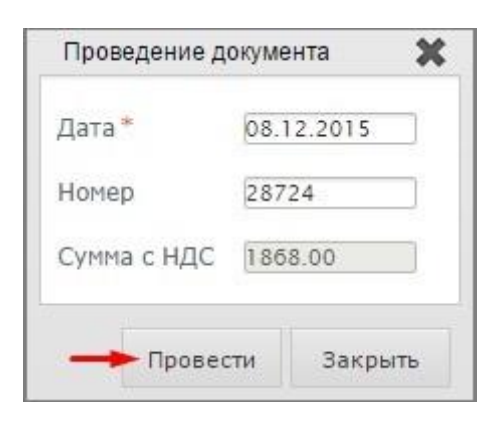

Документу присвойте статус «Отправленный»: нажмите кнопку «Поднять статус» и в появившемся окне «Проведение документа» нажмите кнопку «Провести».

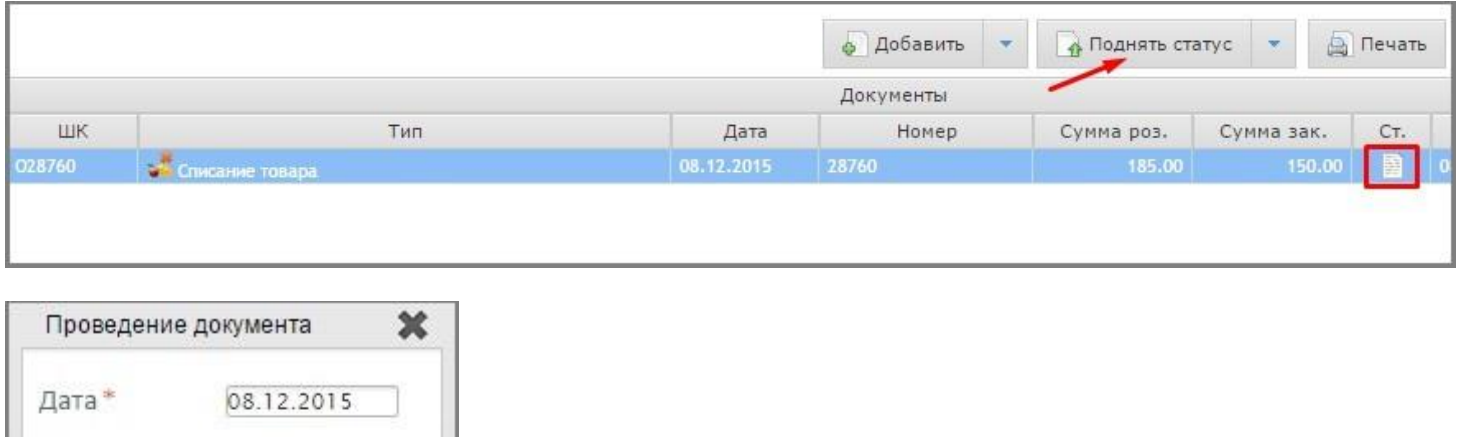

Сумма с НДС 1868.00

• Провести

28724

Закрыть

Номер

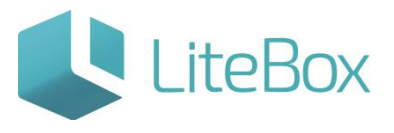

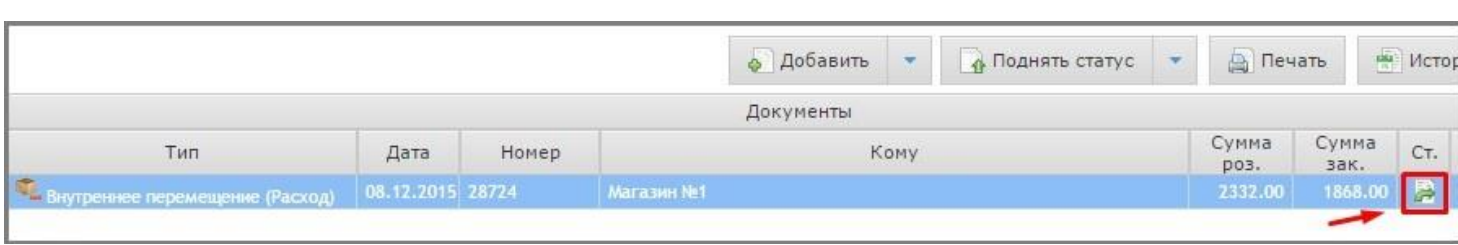

5. Приемка товара, поступившего с документом внутреннего перемещения (Приход).

После проведения Магазином-отправителем документа Внутреннего перемещения (Расход), в Магазин-получатель поступает документ «Внутреннего перемещения (Приход)» со статусом «Отправленный».

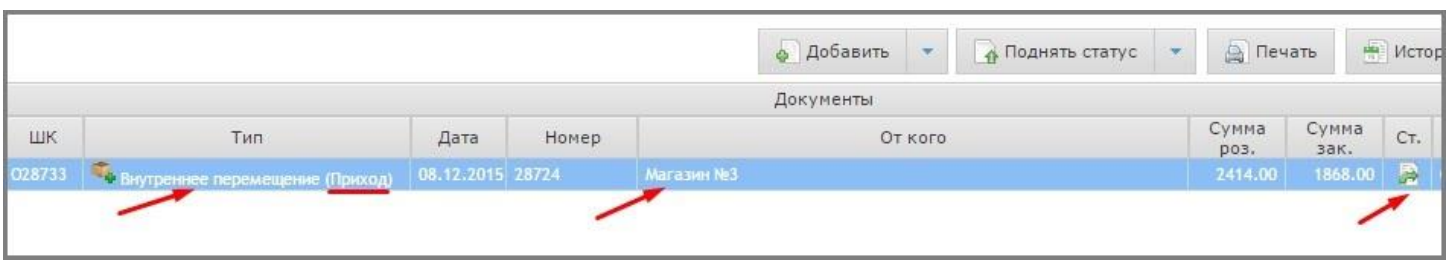

Документу присвойте статус «Принимаемый»: нажмите кнопку «Поднять статус» и в появившемся окне «Подтверждение» нажмите кнопку «Провести».

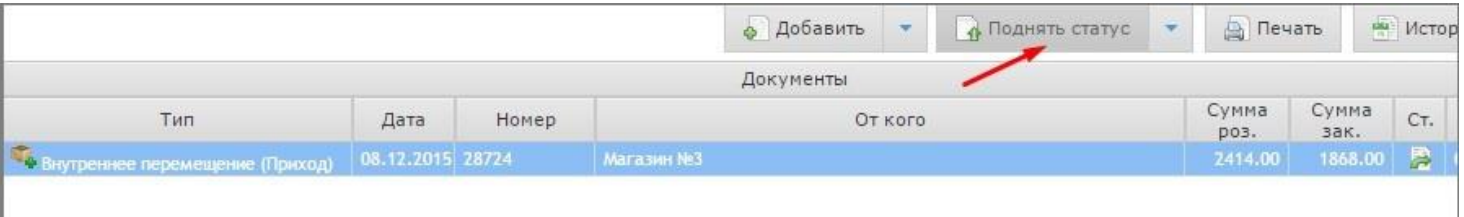

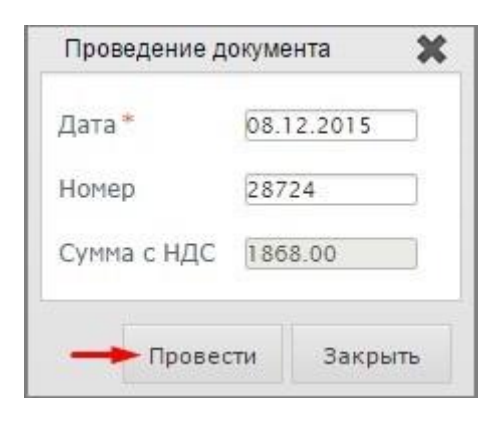

В поле «Принято» ввести количество товара, принятого по факту от другого магазина.

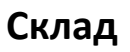

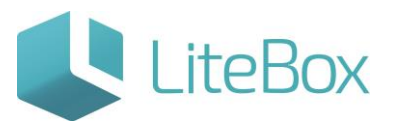

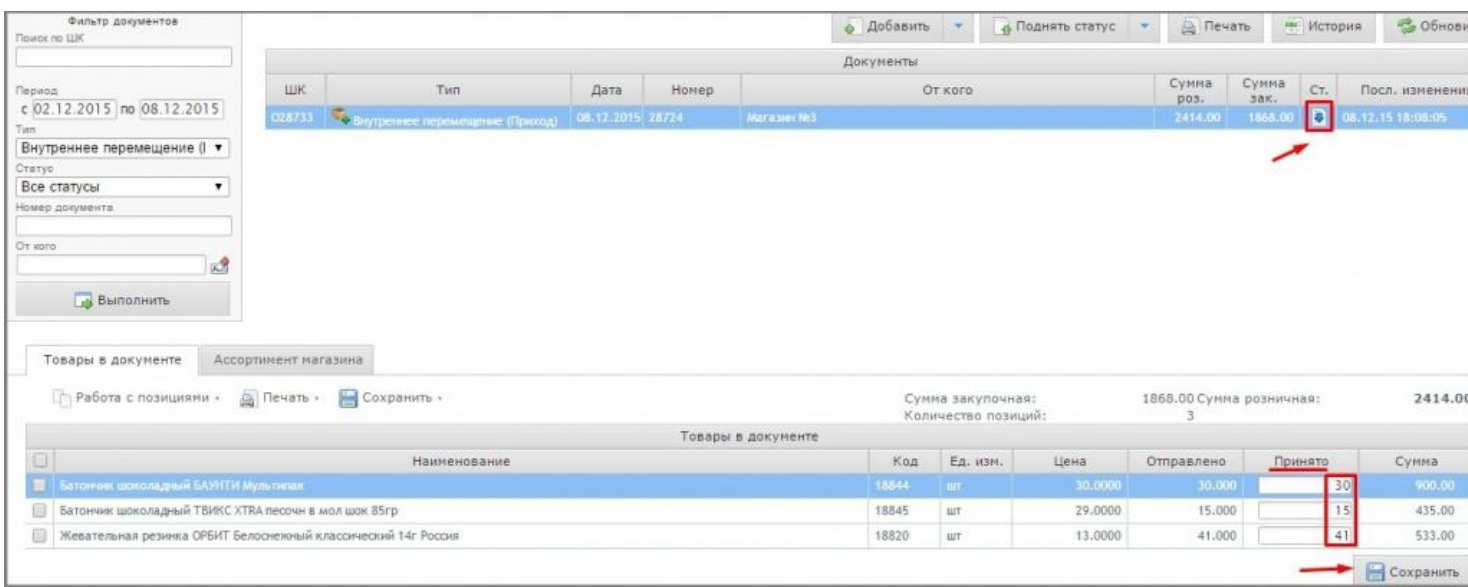

Документу присвойте статус «Принятый»: нажмите кнопку «Поднять статус» и в появившемся окне «Подтверждение» нажмите на кнопку «Провести».

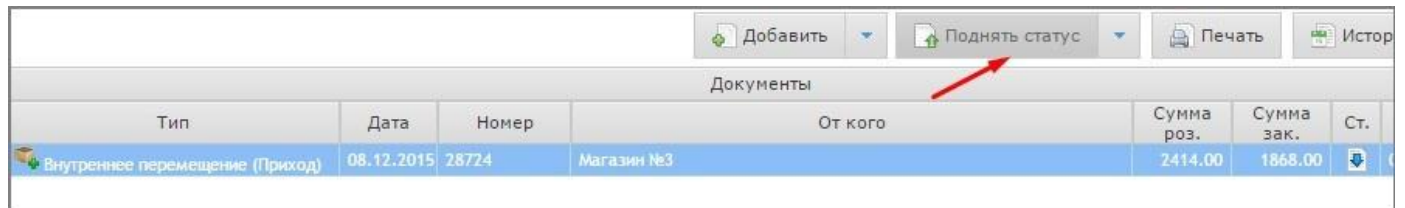

Документу присвойте статус «Проверенный»: нажмите кнопку «Поднять статус» и в появившемся окне «Подтверждение» нажмите кнопку «Провести».

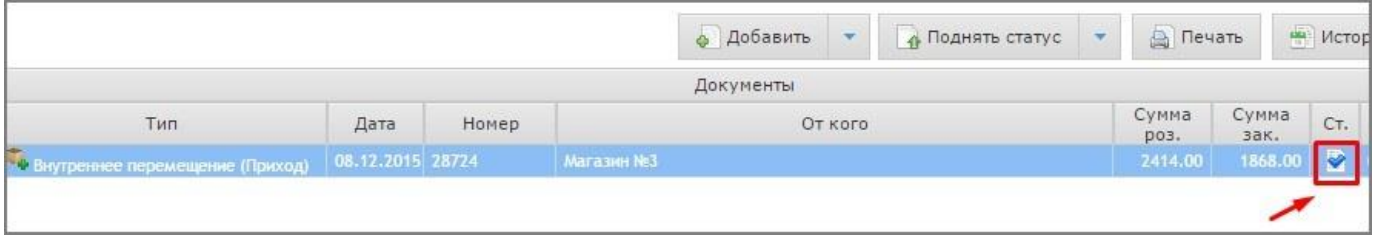

После установления статуса «Проверенный» получение товара отразится на остатках.

#### <span id="page-11-0"></span>**Создание документа «Списание товара»**

1. Создание нового документа.

Нажмите кнопку «Добавить» в области работы с документом

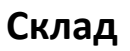

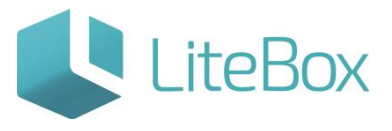

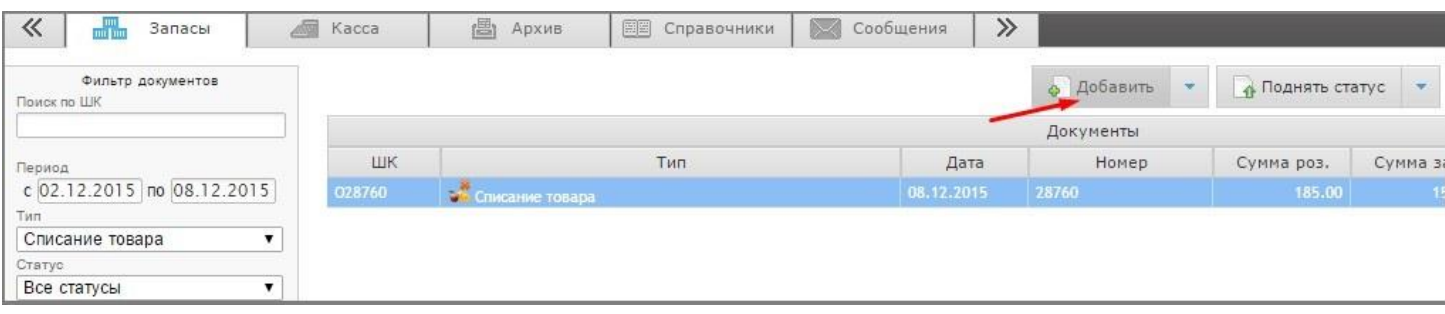

и заполните форму «Добавить документ»: укажите «Тип» = Списание товара;

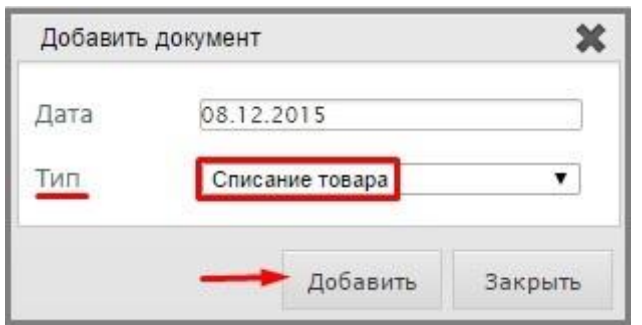

2. Добавление товара во вновь созданный документ.

Выделите строку с документом и выберите вкладку «Ассортимент магазина» (1) в табличной части документа. В фильтре товаров (2) выставьте параметры отбора (при необходимости). Нажмите кнопку «Выполнить» (заполнится вкладка «Ассортимент магазина» товарами, соответствующими настройкам фильтра товара).

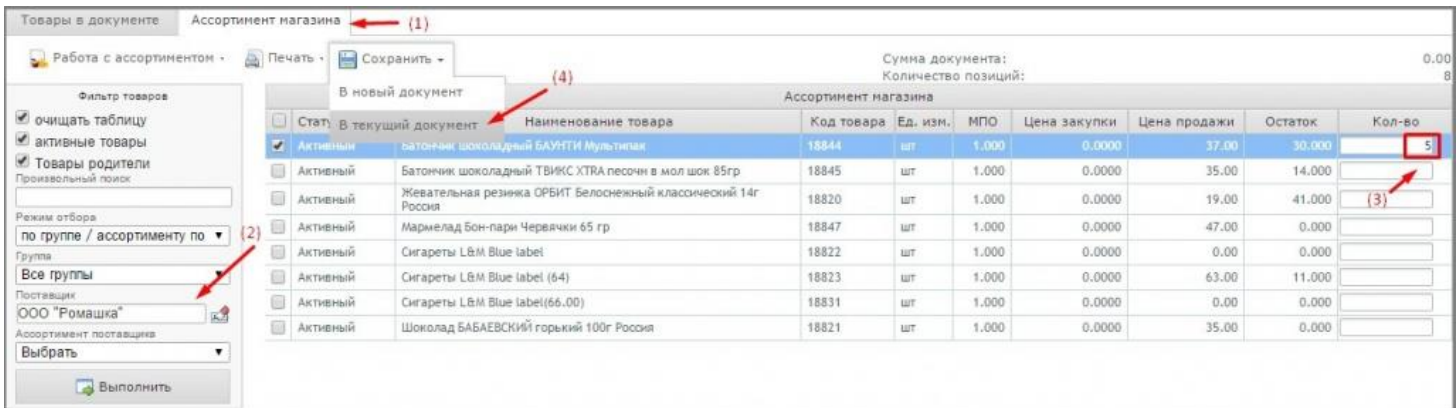

Отметьте флажками необходимый товар или в столбце «Кол-во» (3) проставьте количество списываемого товара.

В меню «Сохранить» выберите необходимую команду сохранения: в новый документ / в текущий документ(4).

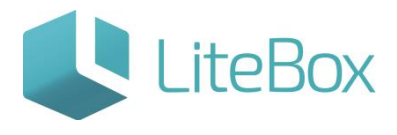

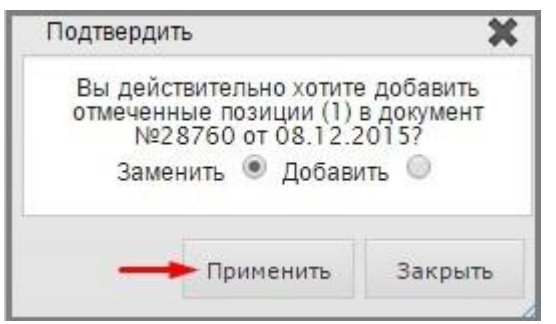

После сохранения выбранные товары попадут на вкладку «Товары в документе».

Внесение в документ количества списываемого товара зависит от способа работы с партиями, установленного в настройках системы:

- при работе без создания партий (по FIFO) количество списываемого товара вводится во вкладке «Ассортимент товара»;
- при работе с созданием партий, количество товара вводится во вкладке «Товары в документе». Для этого, необходимо нажать кнопку «Изменить» во вкладке «Товары в документе».

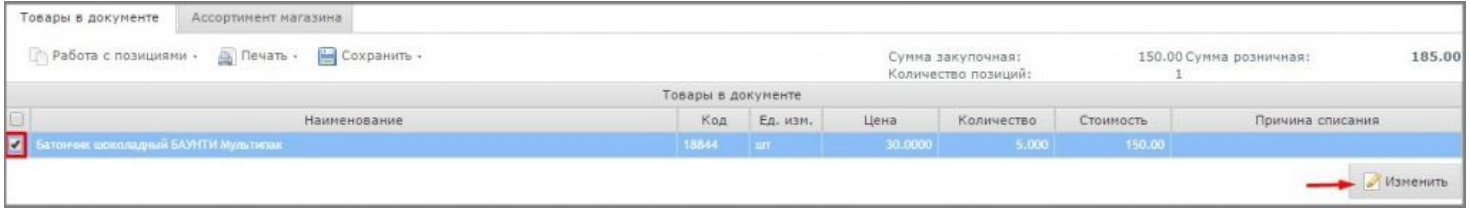

В появившемся окне списания установите период поиска приходов товара.

Выберите нужный приход (приход, с которого будет списан товар), дважды на него щелкнув.

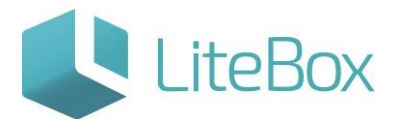

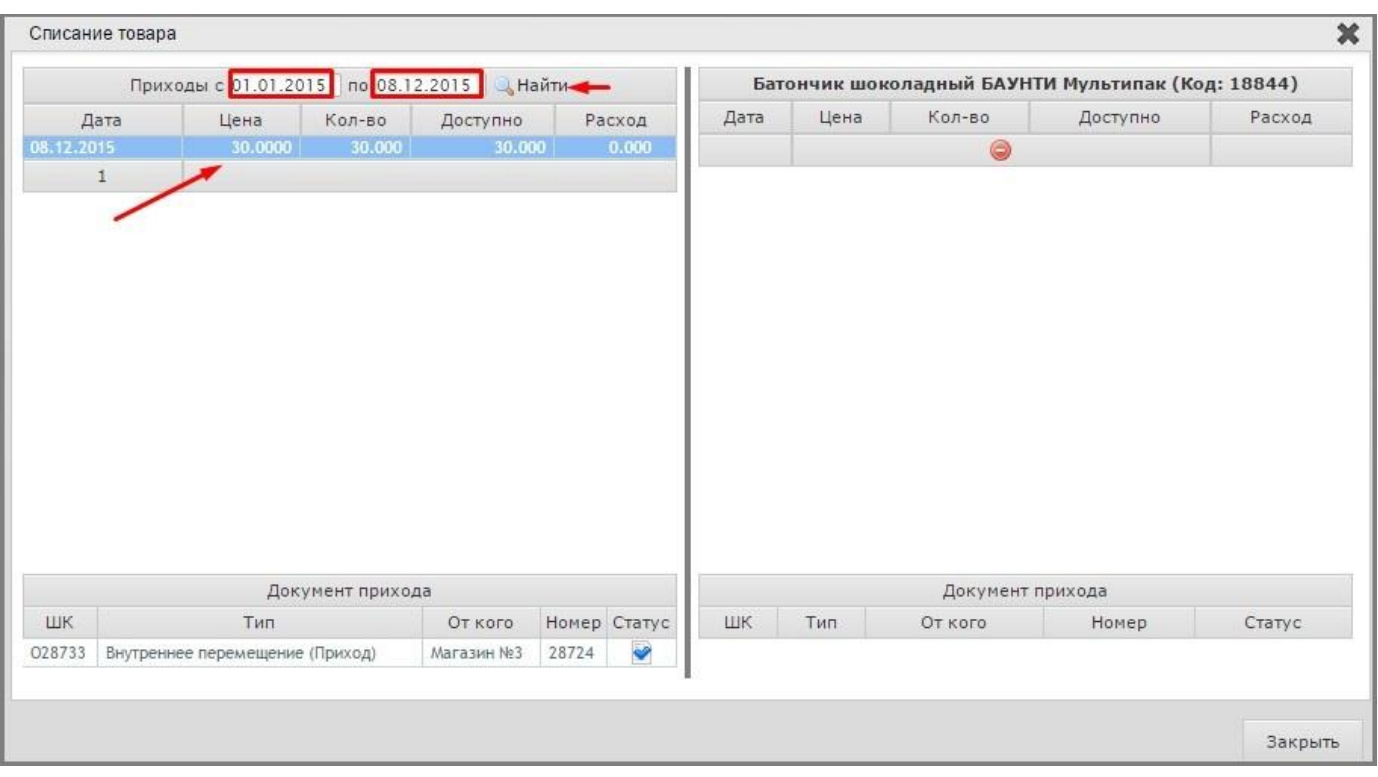

В правой части окна введите количество товара, подлежащее списанию, и нажмите на кнопку «Сохранить».

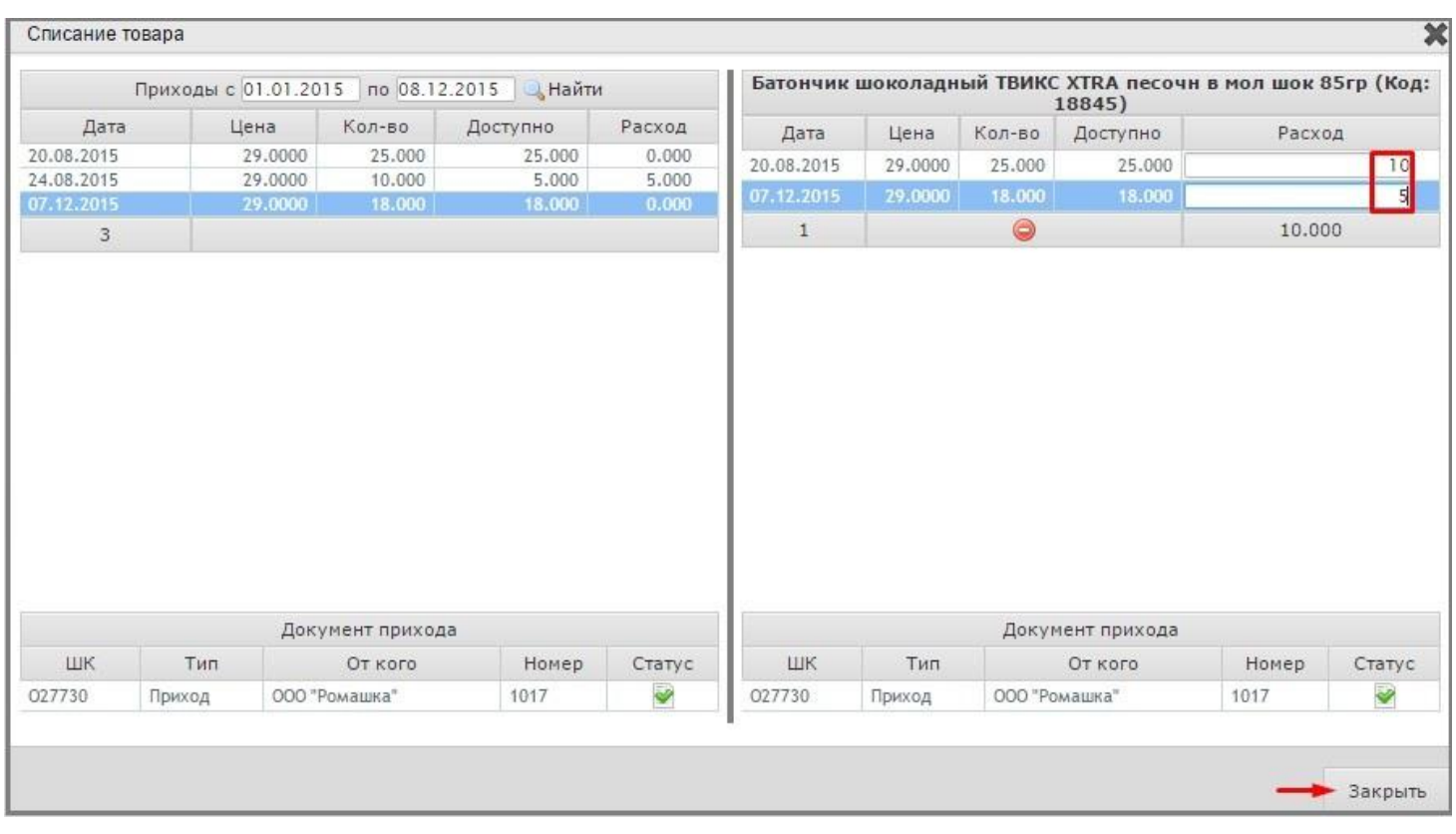

У созданного документа статус  $\boxed{2}$  - «Сформированный».

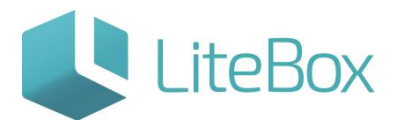

3. Проведение документов «Списание товаров».

Документу присвойте статус «Проверенный»: нажмите кнопку «Поднять статус» и в появившемся окне «Подтверждение» нажмите кнопку «Провести».

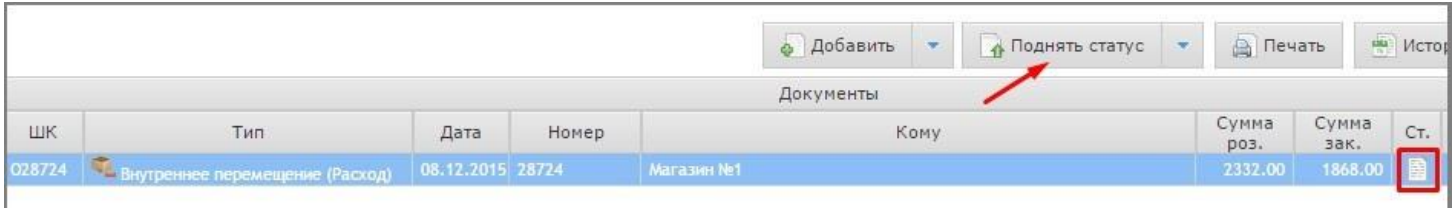

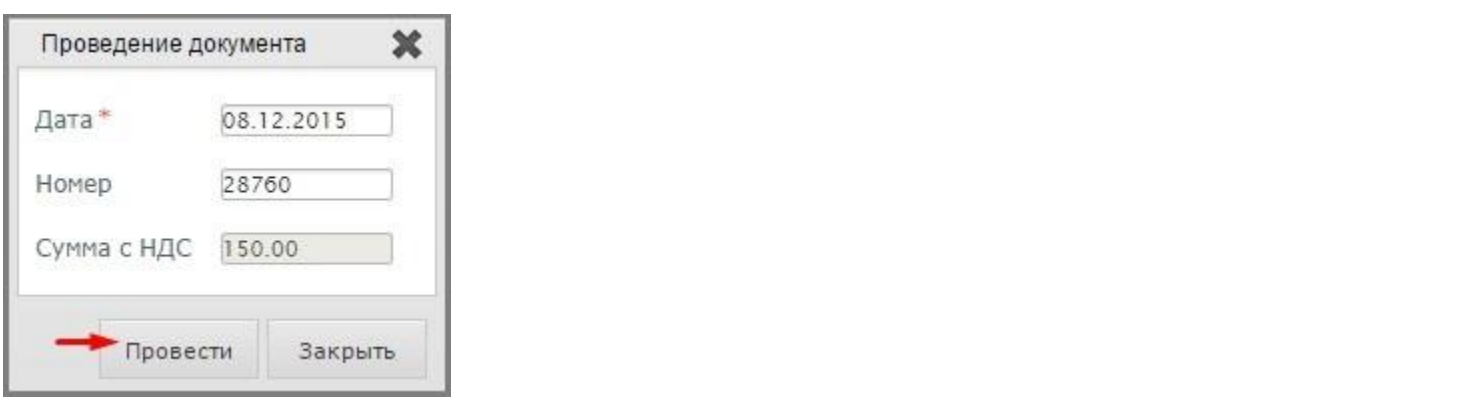

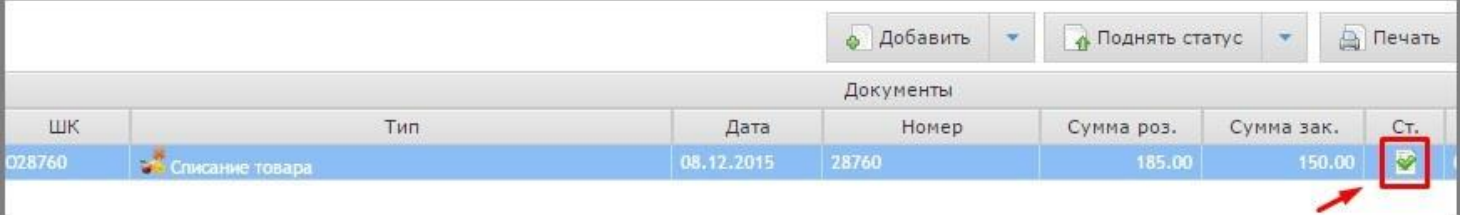

#### <span id="page-15-0"></span>**Создание документа «Переоценка»**

1. Создание нового документа.

Нажмите кнопку «Добавить» в области работы с документом

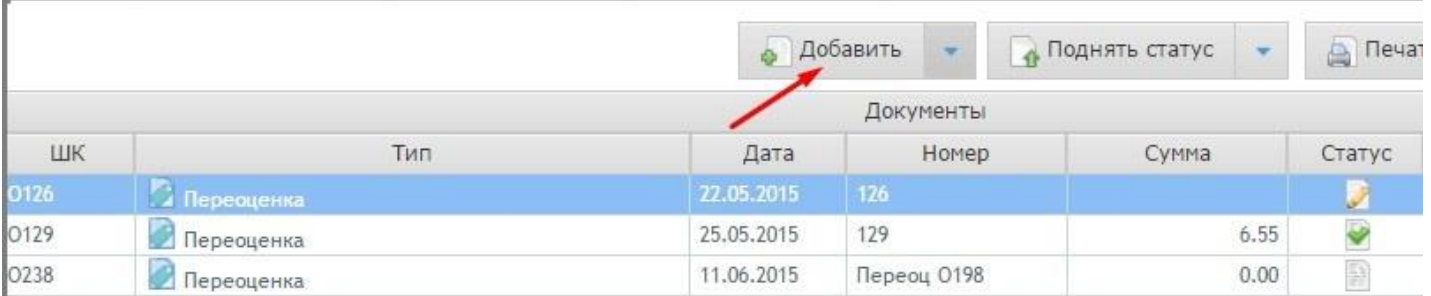

и заполните форму «Добавить документ»: укажите «Тип» = Переоценка;

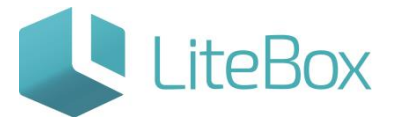

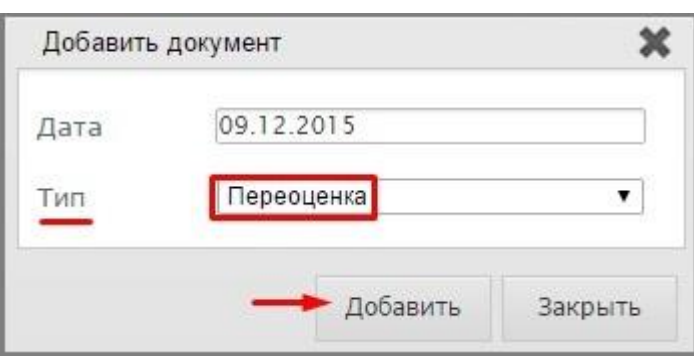

2. Добавление товаров во вновь созданный документ.

Выделите строку с документом и выберите вкладку «Ассортимент магазина» (1) в табличной части документа. В фильтре товаров (2) выставьте параметры отбора (при необходимости). Нажмите кнопку «Выполнить» (заполнится вкладка «Ассортимент магазина» товарами, соответствующими настройкам фильтра товара).

Отметьте флажками необходимый для переоценки товар (3).

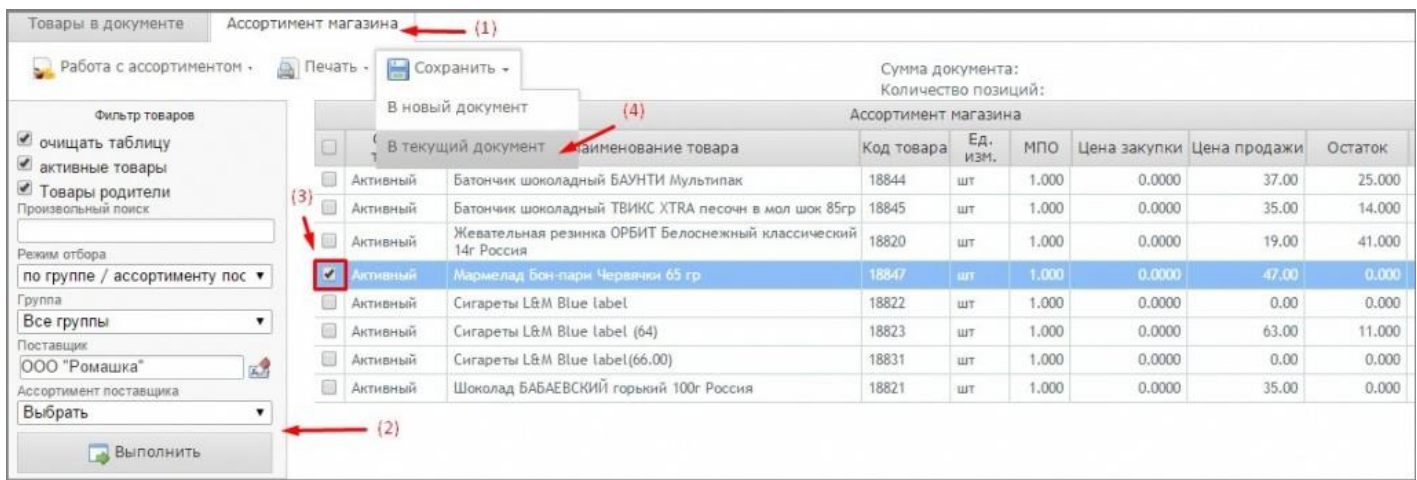

В меню «Сохранить» выберите необходимую команду сохранения: в новый документ / в текущий документ (4).

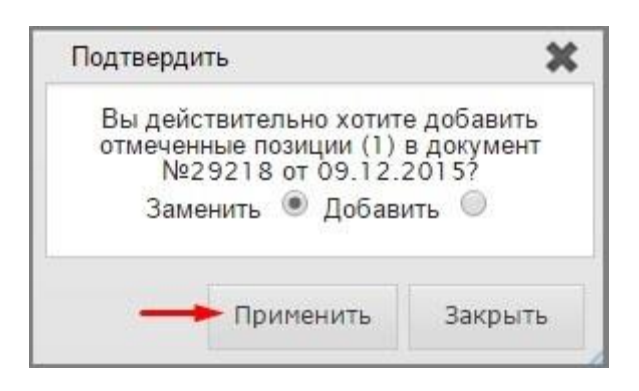

После сохранения выбранные товары попадут на вкладку «Товары в документе».

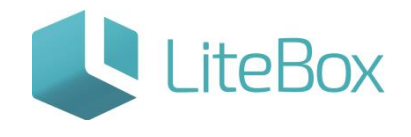

У созданного документа статус - «Формируемый».

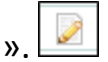

- 3. Изменение цены товара на новую.
	- во вкладке «Товары в документе» в табличной части нужно заполнить поле «Цена продажи» - столбец «Новая» и нажать «Сохранить».

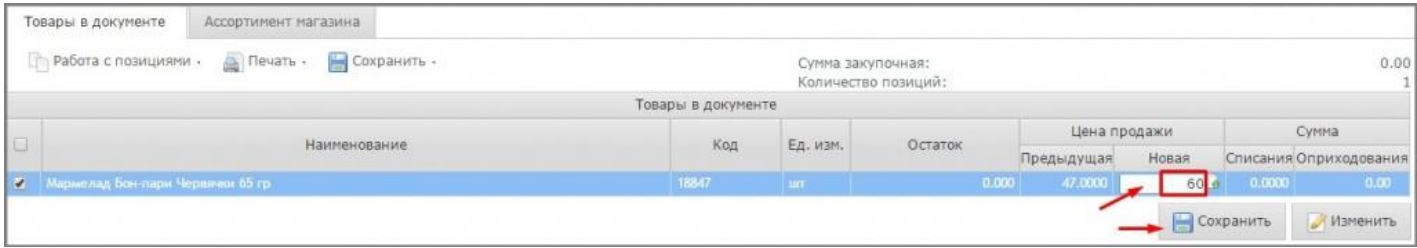

во вкладке «Товары в документе» в табличной части нажмите на кнопку .

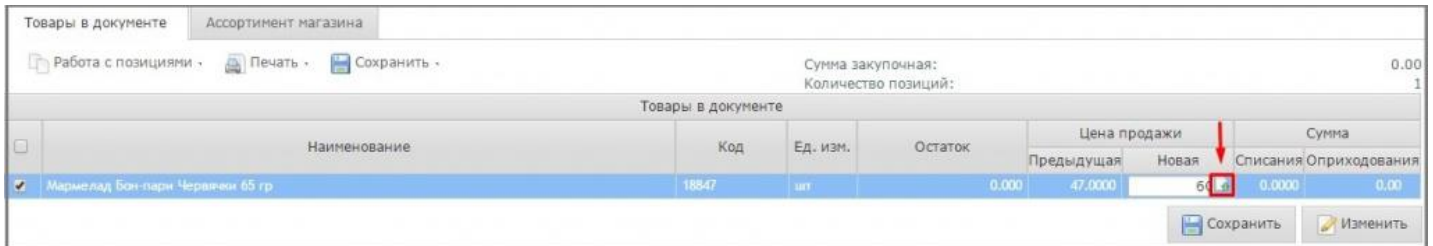

Измените текущую цену указав процент на который увеличится цена. Новая цена пересчитается автоматически.

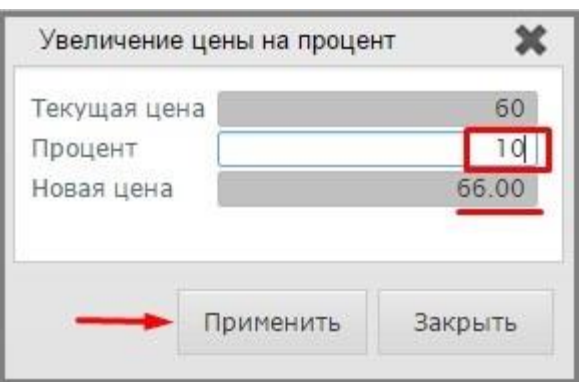

4. Проведение документов «Переоценка».

Документу присвойте статус «Сформированный»: нажмите кнопку «Поднять статус» и в появившемся окне «Подтверждение» нажмите кнопку «Провести».

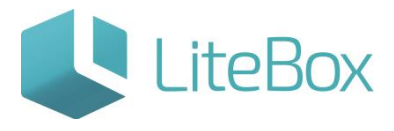

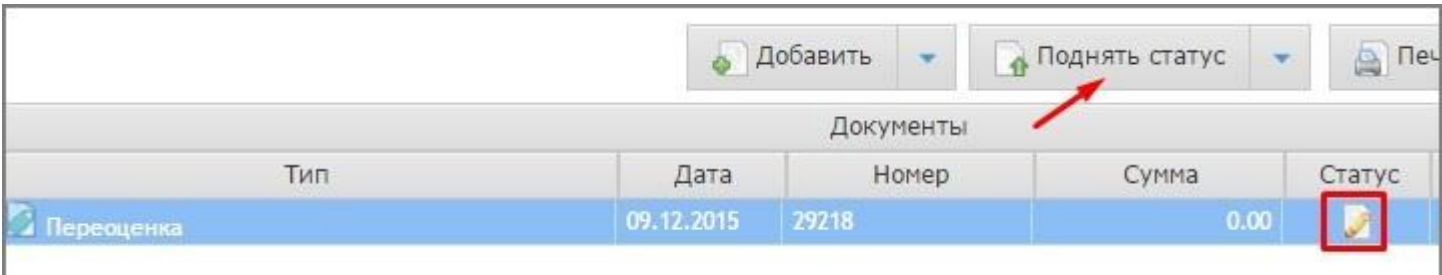

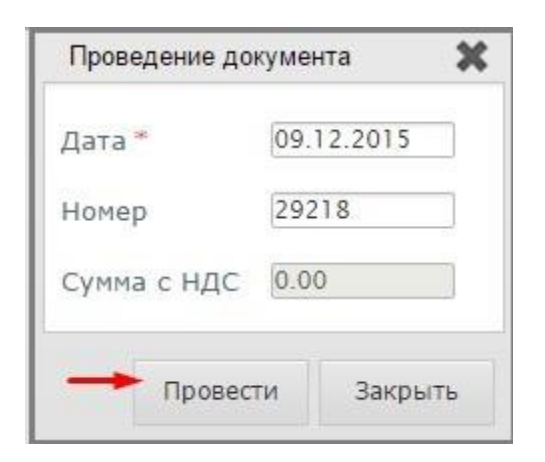

Документу присвойте статус «Проверенный»: нажмите кнопку «Поднять статус» и в появившемся окне «Подтверждение» нажмите кнопку «Провести».

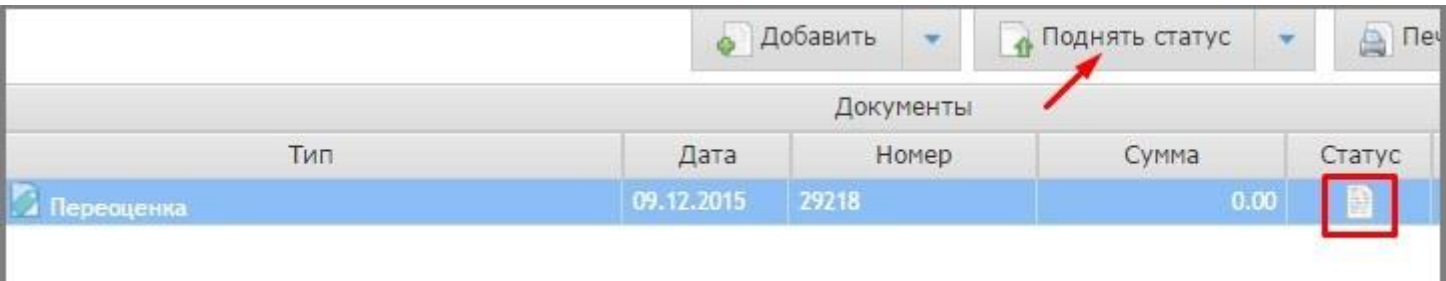

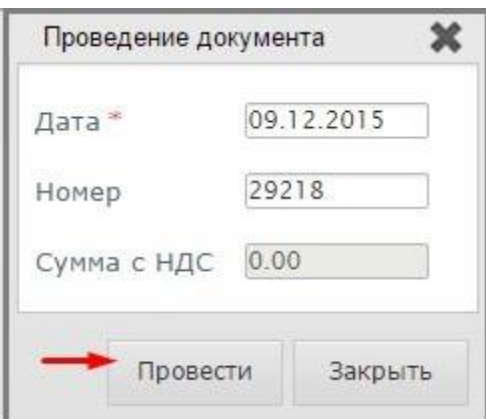

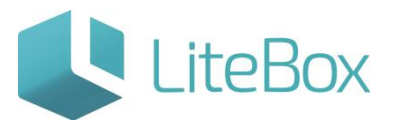

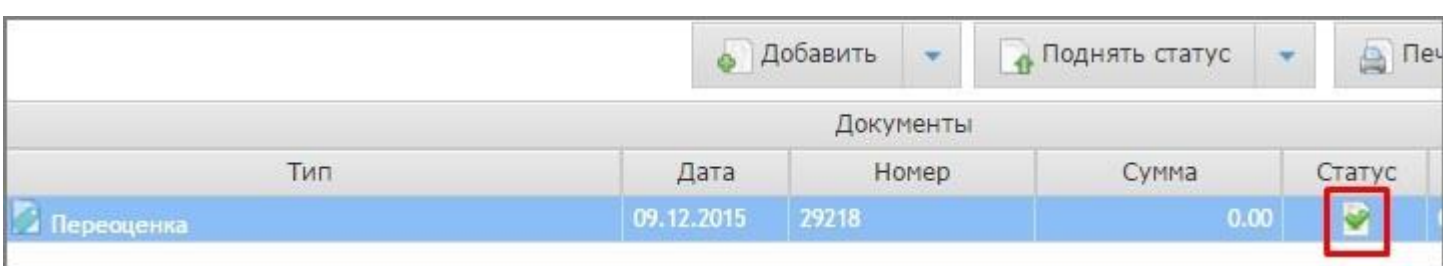

#### <span id="page-19-0"></span>**Создание документа «Пересорт»**

1. Создание нового документа.

Нажмите кнопку «Добавить» в области работы с документом

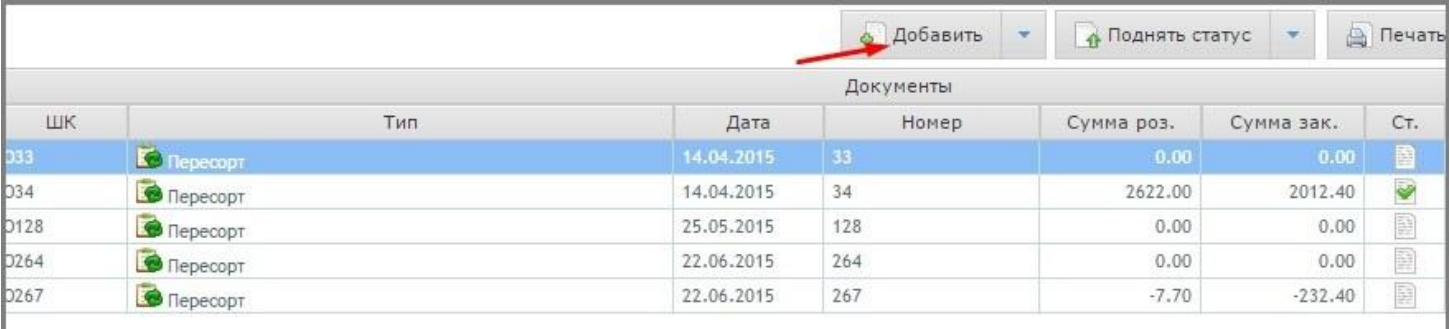

и заполните форму «Добавить документ»: укажите «Тип» = Пересорт;

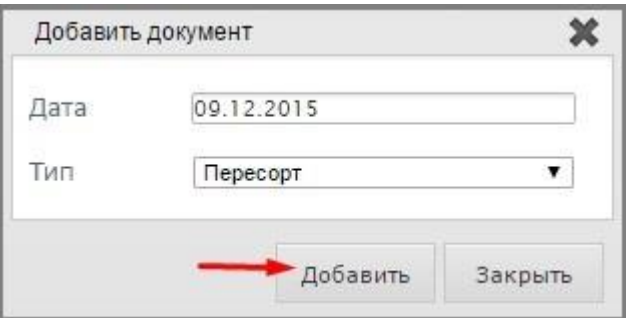

2. Добавление товара во вновь созданный документ.

Выделите строку с документом и выберите вкладку «Ассортимент магазина» (1) в табличной части документа. В фильтре товаров (2) выставитььте параметры отбора (при необходимости). Нажмите кнопку «Выполнить» (заполнится вкладка «Ассортимент магазина» товарами, соответствующими настройкам фильтра товара).

В столбце «Кол-во» (3) проставьте количество товара для списания (например: -3) и количество товара для оприходования (например: 3) (чтобы «откорректировать» остатки товара по которым наблюдается «пересортица»: нужно списать определенное

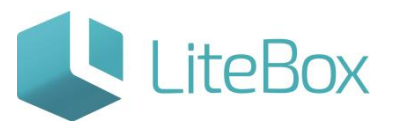

кол-во с одной позиции (товара) и оприходовать это же кол-во к другой позиции (товару)).

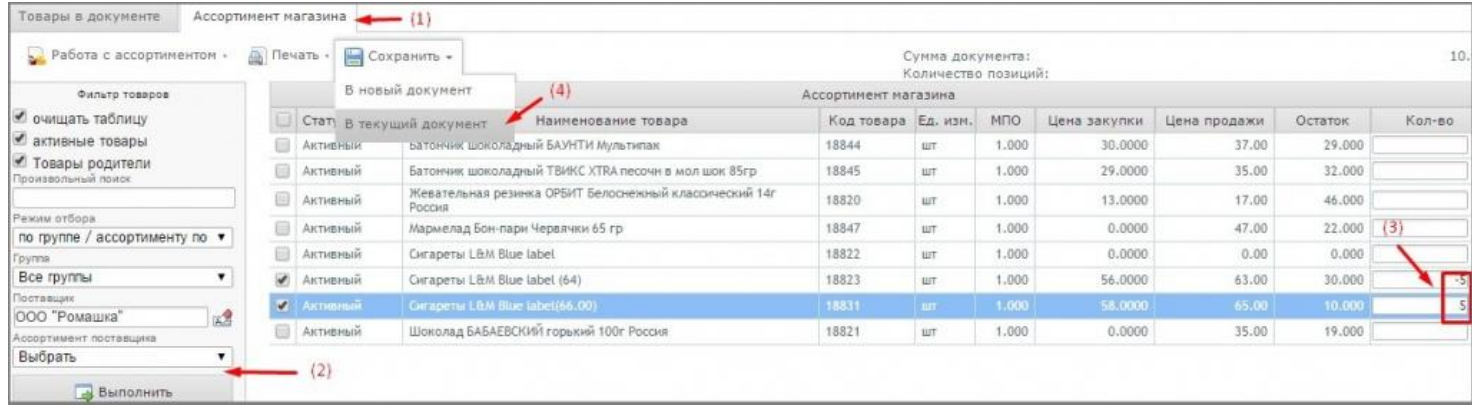

В меню «Сохранить» выберите необходимую команду сохранения: в новый документ / в текущий документ (4).

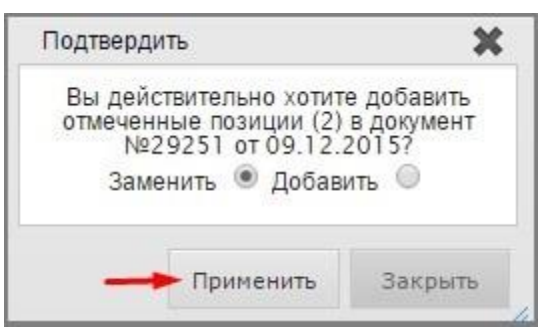

После сохранения выбранные товары попадут на вкладку «Товары в документе».

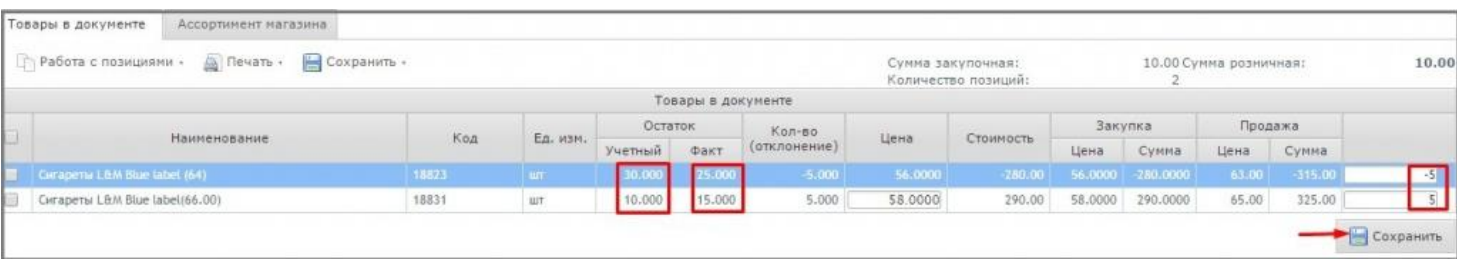

У созданного документа статус  $\Box$  - «Сформированный».

3. Проведение документов «Пересорт».

Документу присвойте статус «Проверенный»: нажмите кнопку «Поднять статус» и в появившемся окне «Подтверждение» нажмите кнопку «Провести».

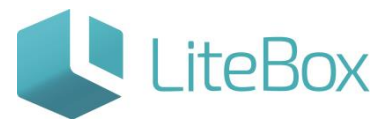

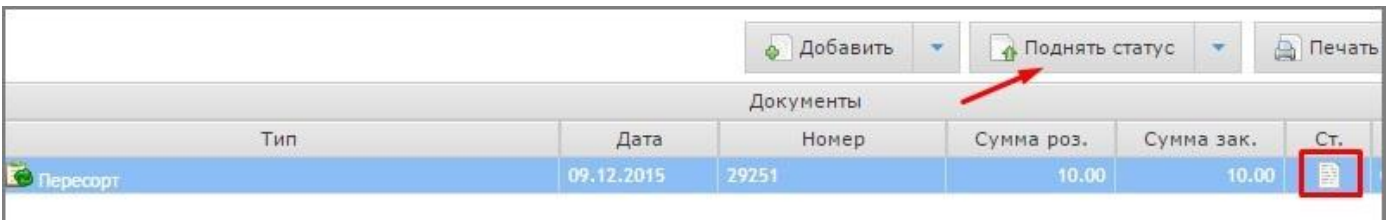

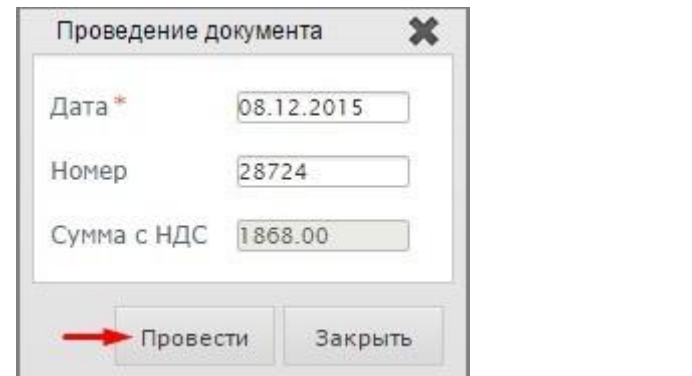

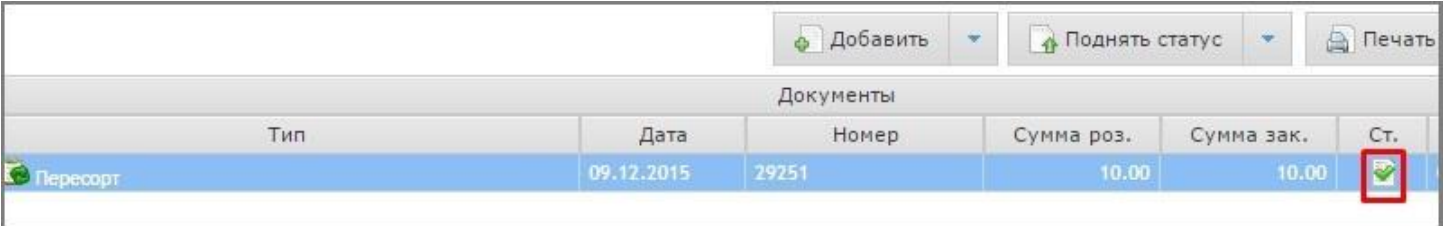

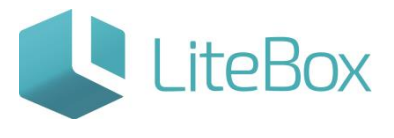

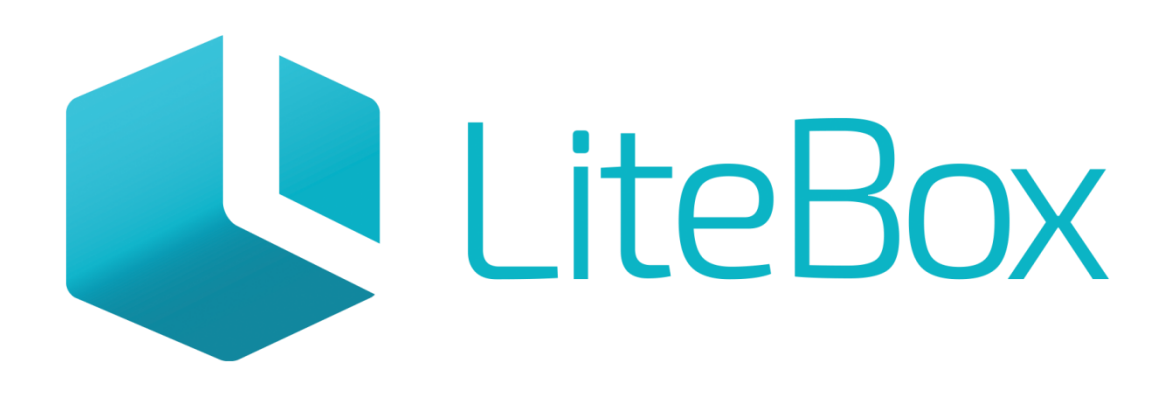

# Управляй магазином легко!